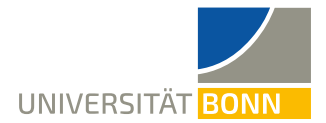

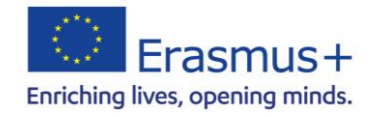

# **Anleitung zur Registrierung in Mobility Online** - Erasmus (weltweit) Incomings -

Liebe Studierende,

in dieser Anleitung wird Ihnen die Registrierung für Ihren Erasmus-Studienaufenthalt beim Dezernat Internationales der Universität Bonn Schritt für Schritt erläutert. **Bitte registrieren Sie sich nur, nachdem Sie von Ihrer Heimatuniversität für einen Erasmus-Aufenthalt an der Universität Bonn registriert wurden.**

**Bitte lesen Sie bei Fragen zur Registrierung zuerst diese Anleitung**. Bitte haben Sie Verständnis, dass das Dezernat Internationales **nur auf individuelle Fragen, die nicht durch die Anleitung geklärt werden können**, antworten kann.

Bei technischen Problemen können Sie sich an Dr. Manuela Meraner (m. meraner@uni-bonn.de) wenden.

#### **Schritt 1: Anklicken des Links auf Homepage**

[https://mobility-international.uni](https://mobility-international.uni-bonn.de/mobility/BewerbungServlet?identifier=BONN01&kz_bew_pers=S&kz_bew_art=IN&aust_prog=SMS+KA+171&sprache=de)[bonn.de/mobility/BewerbungServlet?identifier=BONN01&kz\\_bew\\_pers=S&kz\\_bew\\_art=IN&aust\\_pr](https://mobility-international.uni-bonn.de/mobility/BewerbungServlet?identifier=BONN01&kz_bew_pers=S&kz_bew_art=IN&aust_prog=SMS+KA+171&sprache=de) [og=SMS+KA+171&sprache=de](https://mobility-international.uni-bonn.de/mobility/BewerbungServlet?identifier=BONN01&kz_bew_pers=S&kz_bew_art=IN&aust_prog=SMS+KA+171&sprache=de)

# **Schritt 2: Geben Sie Ihre Daten für die Online-Registrierung ein**

✓ Bitte füllen Sie das Onlineformular sorgfältig aus.

Die Daten werden vom Dezernat Internationales in der von Ihnen eingegebenen Form direkt übernommen. **Beachten Sie hierzu bitte auch die angegebenen Hilfetexte im Formular.**

Wenn Sie sich bezüglich der Angaben zum **Studium in Bonn** unsicher sein sollten, wenden Sie sich bitte an Ihre **Erasmus-Koordination Ihrer Universität**.

- ✓ Bestätigen Sie Ihre Angaben mit dem Button **[Registrierung abschicken]**.
- ✓ Sie erhalten anschließend eine **E-Mail** auf die angegebene Adresse.

# **Schritt 3: Richten Sie sich Ihre Login-Daten ein, um zur Übersicht zu gelangen**

- ✓ Klicken Sie auf den **Link zur Registrierung bei Mobility-Online in Ihrer E-Mail**.
- ✓ Geben Sie Ihr **Geburtsdatum** an. Der **Registrierungscode** ist bereits eingetragen.
- ✓ Richten Sie sich Ihre **Login-Daten** ein.

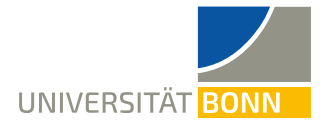

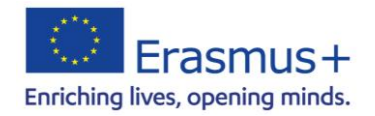

- o Wenn der **Login** bereits vergeben ist, probieren Sie eine Alternative.
- o Das **Passwort** muss mindesten 6 Zeichen lang sein und aus Zahlen und Groß- und Kleinbuchstaben bestehen. Bitte verwenden Sie keine Sonderzeichen.

✓ Mit dem Button **[weiter]** schicken Sie Ihre Registrierung ab. Ist Ihre Registrierung erfolgreich,

erhalten Sie eine **weitere E-Mail** zur Bestätigung. Gleichzeitig erscheint dieses Feld:

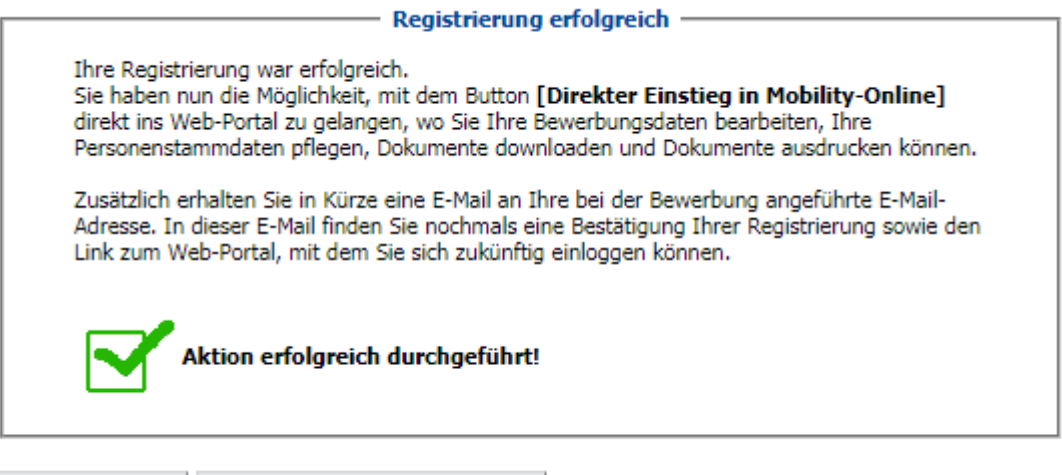

```
Fenster schließen | Direkter Einstieg ins Online-Portal
```
✓ Klicken Sie auf **[Direkter Einstieg ins Online-Portal]** und Sie gelangen zur **Übersicht Ihrer** 

**Bewerbung**. Hier sehen Sie die einzelnen Schritte Ihrer Bewerbung und, ob sie schon erledigt sind.

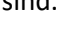

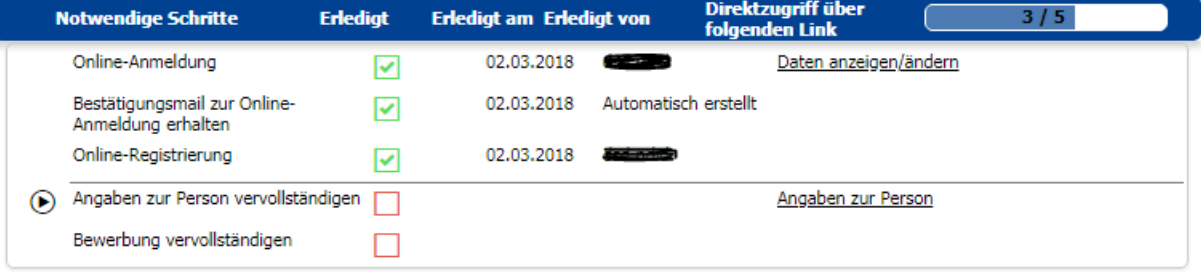

# **Schritt 4: Vervollständigen Sie Ihre Angaben**

✓ Klicken Sie auf **[Angaben zur Person]**, um Ihre Heimatadresse anzugeben. Klicken Sie danach auf **[speichern]**. Ist die Aktion erfolgreich durchgeführt, kehren Sie zur Übersicht zurück.

Bitte geben Sie Ihre **Angaben sorgfältig** ein, da die Eingaben später **nur noch bedingt änderbar** sind.

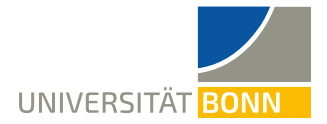

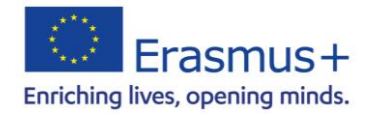

- ✓ Klicken Sie auf **[Bewerbung vervollständigen].** Um Eingaben zu machen, klicken Sie unten auf der Seite auf **[bearbeiten]**.
- ✓ Klicken Sie auf **[speichern]**, um Ihre Angaben zu übermitteln.
- ✓ Sie erhalten eine weitere E-Mail als **Bestätigung Ihrer Registrierungsfortschritte**.

# **Schritt 5: Ihre Bewerbung kann nicht weiter bearbeitet werden!**

- ✓ Mit dem Klick auf **[speichern]**, ist Ihre **Bewerbung abgeschlossen**. Sie können Ihre Eingaben nur noch bedingt ändern.
- ✓ Sie haben nun **alle Schritte erfolgreich durchgeführt**.

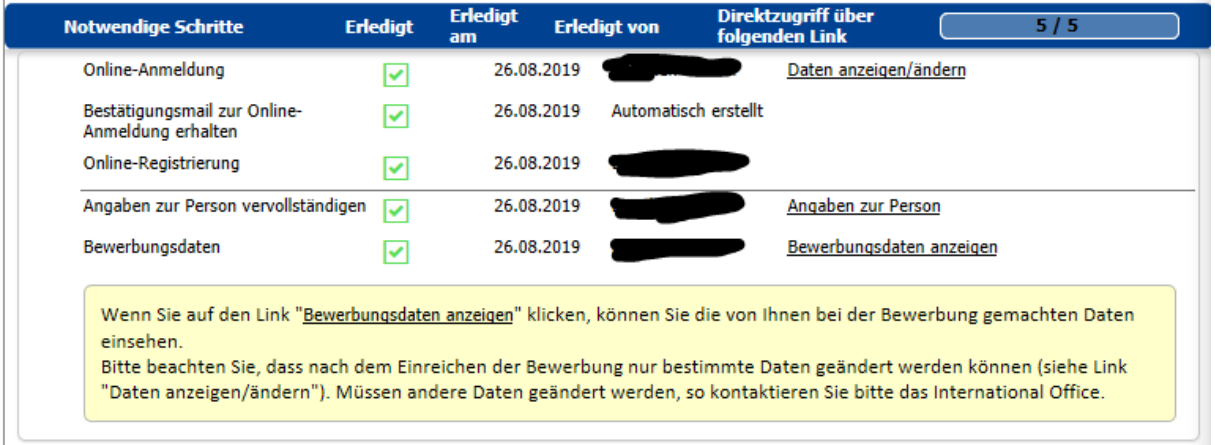

✓ Informationen zum weiteren Ablauf erhalten Sie **im Juni/Dezember per E-Mail vom** 

#### **Dezernat Internationales**.

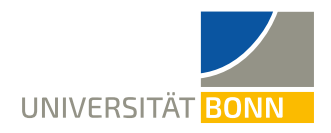

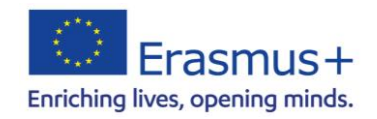

# **Wollen Sie ihre Angaben nach der Registrierung ansehen, …**

... nutzen Sie dieses Feld zum Login. Geben Sie die von Ihnen gewählten Login-Daten ein, um Ihre

Angaben ansehen zu können.

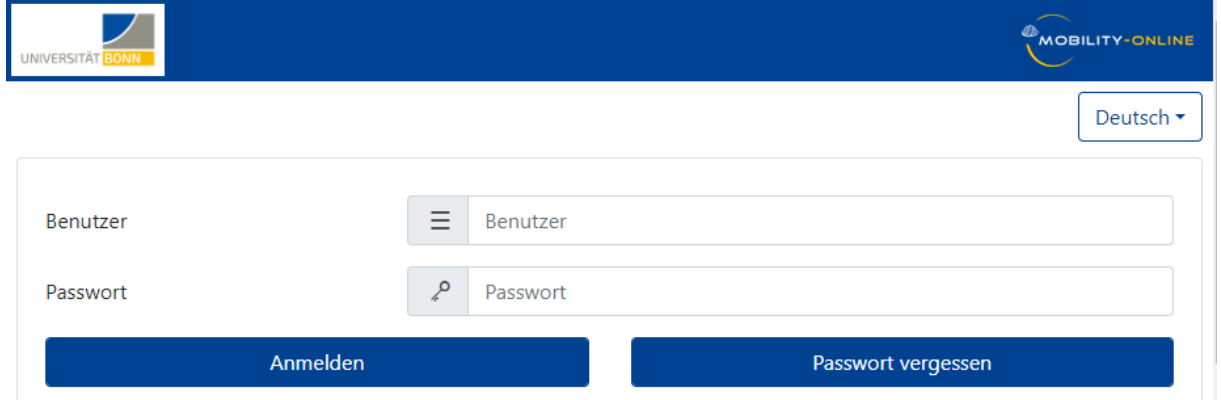